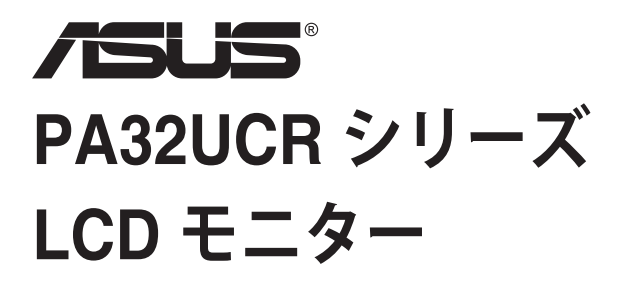

**ユーザーガイド**

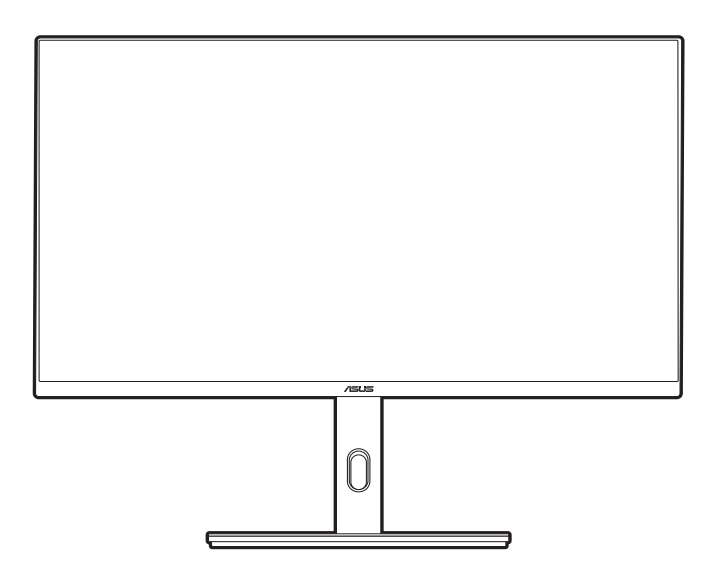

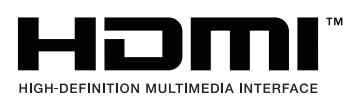

第 1 版 2021 年 11 月

#### **Copyright © 2021 ASUSTeK COMPUTER INC. 版権所有。**

購入者がドキュメントをバックアップの目的に保管する場合を除き、本マニュアルの内容は、記載されて いる製品およびソフトウェアを含み、いかなる部分も、ASUSTeK COMPUTER INC.(「ASUS」)の書 面による許諾を受けることなく、どのような形態であっても、複製、転送、転載、検索システムに保管、 他の言語に翻訳することは禁じられています。

次の場合は製品保証またはサービスの対象外となります:(1) ASUS の書面による承認なく製品を修理、 変更、改造した場合、または (2) 製品のシリアル番号が読めなかったり紛失した場合。

ASUS は本マニュアルを現状のまま配布し、商品性や特定目的への適合性を含む一切の明示的あるいは黙 示的保証はいたしかねます。本マニュアルまたは製品の故障が原因による損害の可能性について ASUS が報告を受けていた場合を含み、いかなる場合も、ASUS、同社の取締役、執行役員、従業員、販売店は、 損失、事業損失、使用やデータの損失、事業の中断などの損害を含む一切の間接損害、特別損害、付随的 損害、派生的損害に対し、責任を負いかねます。

本マニュアルに記載されている仕様と情報は情報提供を目的としたものであり、予告なしに変更されるこ とがあり、ASUS の責任とは見なされません。ASUS は、本マニュアルに記載された製品およびソフトウ ェアを含み、本マニュアルに記載された一切の間違いや不正確性について責任を負いかねます。

本マニュアルに記載された製品および会社名は、該当する会社の登録商標または著作権を有する場合があ り、侵害することなく、指示および表示、所有者の利益にのみ使用します。

# 目次

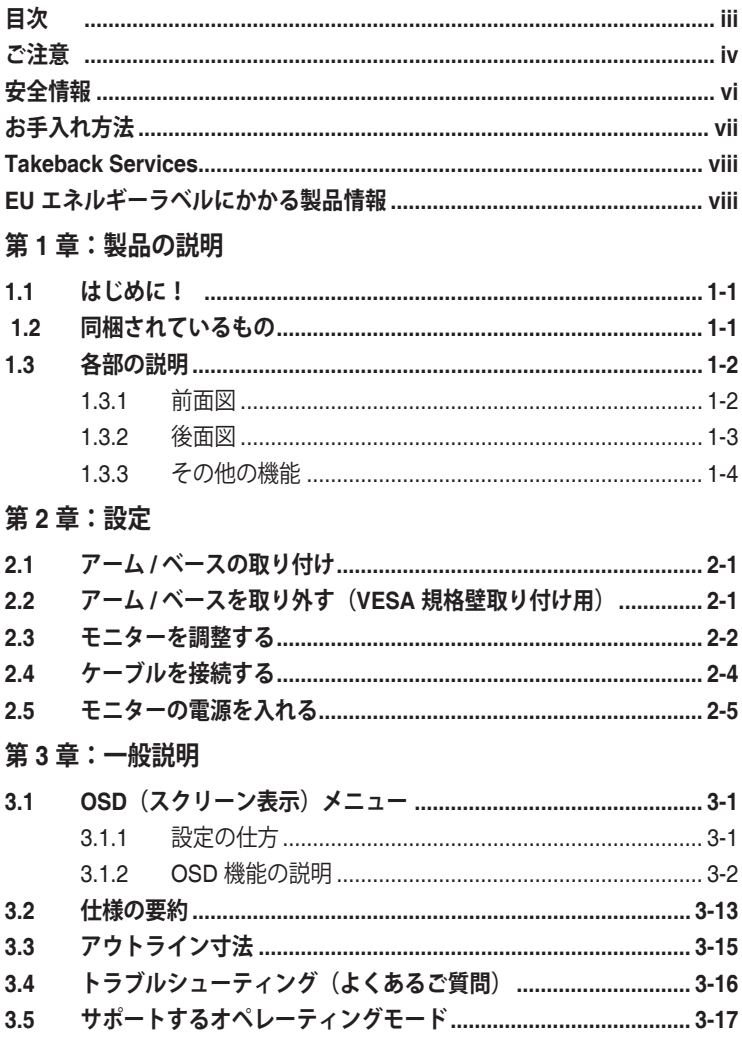

<span id="page-3-0"></span>**ご注意**

#### **米国連邦通信委員会 (FCC) 宣言**

本製品は、FCC 基準パート 15 に準拠しています。操作は次の 2 つの条件 に規定されます。

- 電波障害を起こさないこと、
- 誤動作の原因となる電波障害を含む、受信されたすべての電波障害に対して正 常に動作すること。

本装置は、FCC 基準パート 15 に準ずるクラス B のデジタル電子機器の 制限事項に準拠しています。これらの制限事項は、住宅地域で使用した場 合に生じる可能性のある電磁障害を規制するために制定されたものです。 本装置は高周波エネルギーを生成および使用し、また放射する可能性があ るため、指示に従って正しく設置しない場合は、無線通信に障害を及ぼす 可能性があります。しかしながら、特定の設置状況においては電波障害を 起こさないという保証はありません。本装置がラジオやテレビの受信に障 害を与えていないかを判断するには、本装置の電源をオン / オフしてみま す。受信障害が発生している場合には、以下の方法で受信障害を改善する ことをお薦めします。

- 受信アンテナの方向または設置位置を変える。
- 本装置と受信機の距離を離す。
- 本装置を別の電源に接続してください。
- 販売店やラジオ / ビデオの専門技術者に問い合わせる。

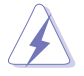

FCC 規制への準拠を確実にするには、シールドされたケーブルを使ってモニタ ーをグラフィックスカードに接続する必要があります。FCC 準拠に責任を持つ 第三者からの明確な許可を受けることなく、本体に承認されていない変更や改 造が行われた場合には、本装置を使用する権利が規制される場合があります。

### **ENERGY STAR 準拠製品**

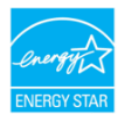

ENERGY STAR は、省エネ効果の高い製品と実践を通じて経済的 にも、環境保護的にも役に立つための米国環境保護庁および米国エ ネルギー省との合同プログラムです。

ENERGY STAR ロゴの付いた ASUS 製品は、ENERGY STAR 規格に準拠してお り、電力管理機能がデフォルトで有効になっています。モニターとコンピュータ は、10 分または 30 分間無作動状態が続くと、自動的にスリープモードに入るよ うに設定されています。コンピュータを復帰させるには、マウスをクリックする かキーボードのキーをどれでも押してください。省エネや環境に与える影響につ いての詳細は、http://www.energystar.gov/powermanagement をお読みください。 また、ENERGY STAR 合同プログラムについての詳細は、http://www.energystar. gov をお読みください。

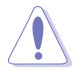

注記:Energy Star は FreeDOS および Linux ベースのオペレーティングシステ ムには対応しておりません。

### **カナダ通信省宣言**

本デジタル機器は、カナダ通信省の電波障害規制に定められたデジタル機 器の無線雑音放出に対するクラス B 制限に適合しています。

本クラス B デジタル機器はカナダ ICES-003 に準拠します。

This Class B digital apparatus meets all requirements of the Canadian Interference - Causing Equipment Regulations.

Cet appareil numérique de la classe B respecte toutes les exigences du Réglement sur le matériel brouiller du Canada.

<span id="page-5-0"></span>**安全情報**

- モニターをセットアップする前に、同梱されている説明書をすべて熟読くださ い。
- 火災や感電を避けるために、モニターは雨や湿気にさらさないでください。
- モニターキャビネットは開けないでください。モニター内の高電圧で大怪我を する危険があります。
- 電源の故障はご自分で修理しないでください。資格のあるサービス担当技師ま たは小売店までご相談ください。
- 製品を使用する前に、すべてのケーブルが正しく接続されていること、および 電源ケーブルに破損がないことを確認します。破損がある場合は直ちに販売店 までご連絡ください。
- キャビネットの背面や上部のスロットや開口部は通気用です。スロットは塞が ないでください。正しく換気されている場合を除き、本製品を暖房器具やその 他の熱を発するもののそばに置かないでください。
- モニターはラベルに表示されている電源タイプでのみご使用ください。ご自宅 に供給されている電源タイプが分からない場合は、販売店または地域の電力会 社までお問い合わせください。
- お住まいの地域の電源規格に適合する電源プラグをお使いください。
- 電源ストリップや延長コードに負荷を掛け過ぎないようにします。過負荷は火 災や感電の原因になることがあります。
- 埃、湿度、高温は避けてください。モニターは濡れる可能性がある場所には置 かないでください。モニターは安定した場所に設置します。
- 雷や長期間使用しない場合は、ユニットの電源を抜きます。これにより電力サ ージによる破損を防ぎます。
- モニターキャビネットのスロットに固形物や液体を入れないでください。
- モニターが正しく動作するように、100 ~ 240V AC 間の正しく設定されたコ ンセントの付いた UL 規格のコンピュータでのみ使用してください。
- モニターに技術的な問題が発生した場合は、資格のある技師または小売店まで ご相談ください。
- 音量調整やイコライザーを中心設定からずらすと、イヤフォン / ヘッドフォン の出力電圧が上がるため、音圧レベルも上がります。

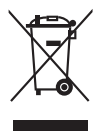

X 印の付いたごみ箱の記号は、製品(電気・電子機器、水銀を含むボタン式バ ッテリ)を家庭ごみと一緒に廃棄してはいけないことを示しています。電気製 品の廃棄については、地方自治体の規制を確認してください。

# <span id="page-6-0"></span>**お手入れ方法**

- モニターを持ち上げたり位置を変えたりする前に、ケーブルと電源コードを取 り外すことをお勧めします。モニターを配置する際は、正しい手順で持ち上げ ます。モニターを持ち上げたり運ぶ際には、モニターの端をつかみます。スタ ンドやコードを持ってディスプレイを持ち上げないでください。
- お手入れ。モニターの電源を切って電源コードを取り外します。モニターの表 面は、リントフリーで研磨剤を付けてない布を使って拭いてください。頑固な 汚れは、マイルドなクリーナーで湿らせた布で取り除いてください。
- アルコールやアセトンを含むクリーナーは使用しないでください。液晶画面用 のクリーナーをお使いください。クリーナーを直接画面にスプレーしないでく ださい。モニターの内部に液体が入り、感電の原因になることがあります。

### **次のような症状はモニターの故障ではありません:**

- ご使用のデスクトップの模様により、画面の明るさがわずかに不均一に見える 場合があります。
- 同じ画面を数時間表示した後で画像を切り替えると、前の画面の残像が残るこ とがあります。画面はゆっくりと回復します。または、電源スイッチを数時間 切ってください。
- 画面が黒くなったり点滅する場合や動作しない場合は、販売店またはサービス センターで修理してください。画面はご自分で修理しないでください。

### **本ガイドで使用する記号の意味**

 $\frac{1}{2}$ 

警告:怪我を防止するための情報です。

- 注意:コンポーネントの破損を防止するための情報です。
- 重要:遵守しなければならない情報です。
- 注記:アドバイスと追加情報です。

### <span id="page-7-0"></span>**詳細情報について**

製品とソフトウェアの最新情報については下記をご覧ください。

**1. ASUS Web サイト**

ASUS Web サイトでは、ASUS ハードウェアおよびソフトウェア製品につい て世界中に最新情報を提供しております。http://www.asus.com を参照して ください。

**2. その他のドキュメント**

製品には、販売店が添付したドキュメントが同梱されていることがありま す。そのようなドキュメントは標準パッケージには含まれていません。

## **Takeback Services**

ASUS recycling and takeback programs come from our commitment to the highest standards for protecting our environment.We believe in providing solutions for our customers to be able to responsibly recycle our products, batteries and other components as well as the packaging materials.

Please go to http://csr.asus.com/english/Takeback.htm for detail recycling information in different region.

# **EU エネルギーラベルにかかる製品情報**

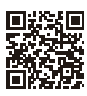

PA32UCR

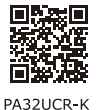

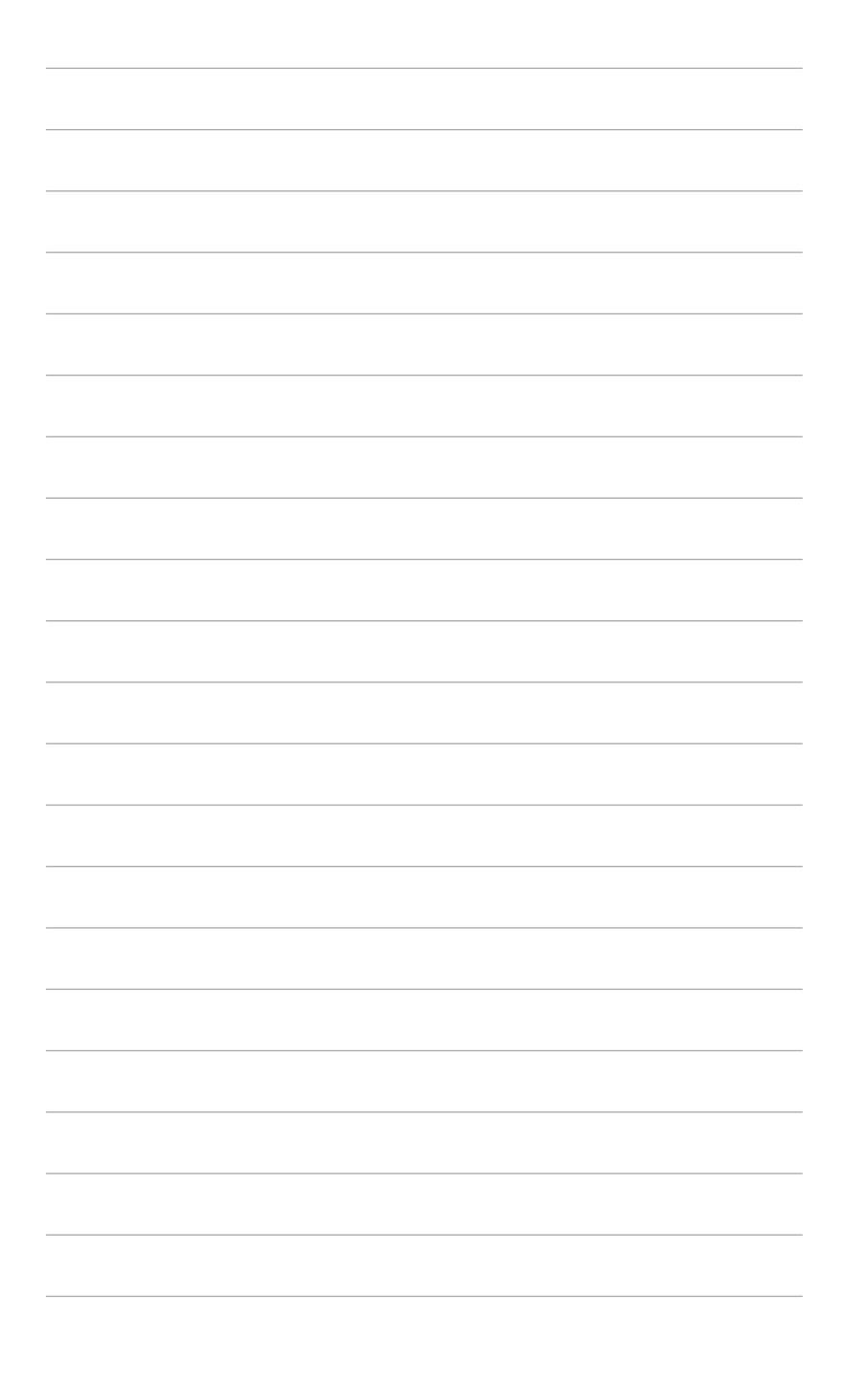

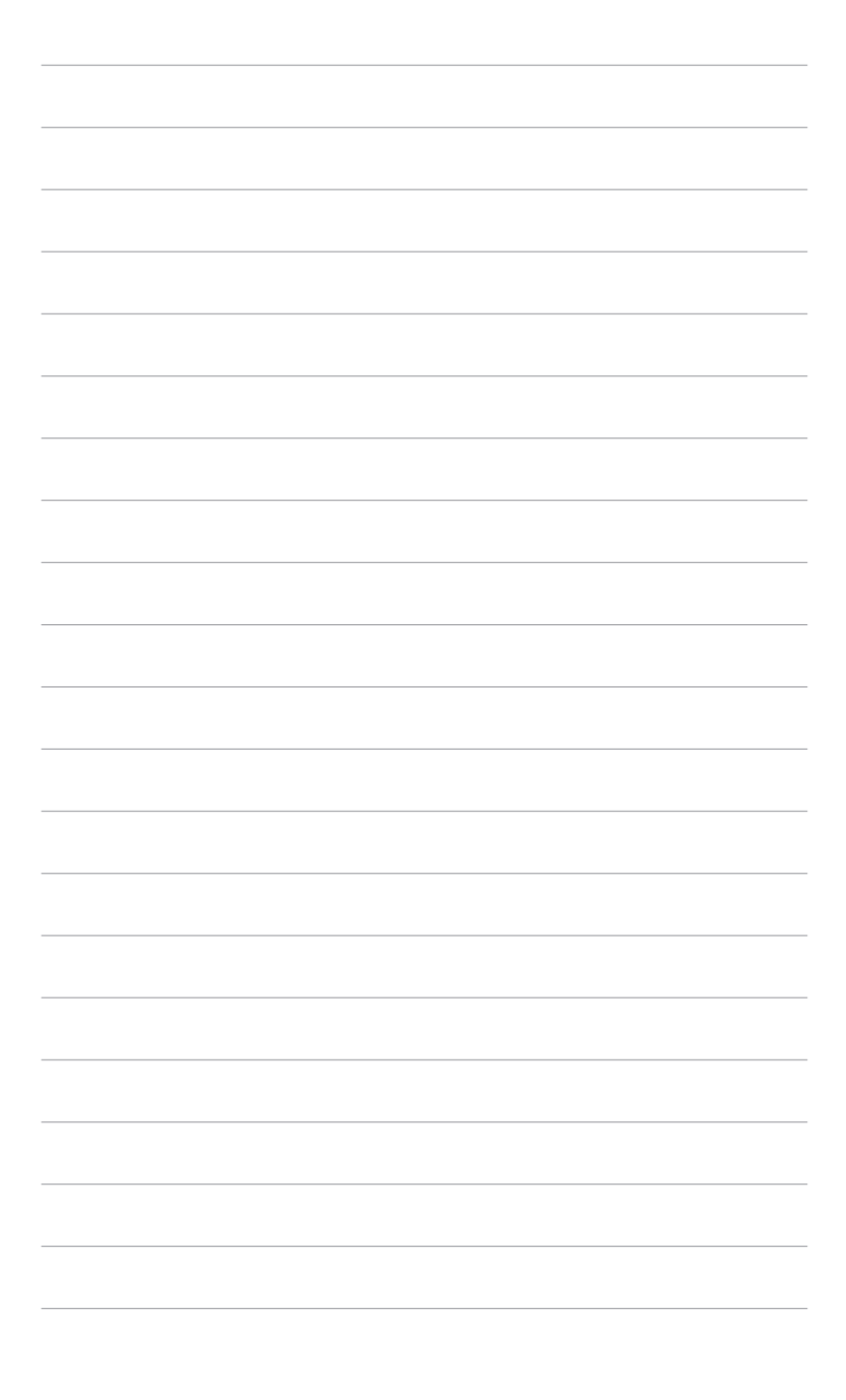

## <span id="page-10-0"></span>**1.1 はじめに!**

ASUS® 液晶モニターをお買い上げいただきまして誠にありがとうございます。 ASUS の最新のワイドスクリーン液晶モニターは、大視野角のクリアで鮮明な画 面とさまざまな機能で、より一層見やすくなりました。

これらの各種機能で、便利で快適なビジュアル体験を心ゆくまでお楽しみくださ い。

## **1.2 同梱されているもの**

パッケージに次の項目が揃っていることを確認してください。

- ✔ 液晶モニター
- ✔ モニターの台
- ✔ クイックスタートガイド
- ✔ 保証書カード
- ✔ 電源コード
- ◆ HDMI ケーブル (別売り)
- USB Type C ケーブル
- ◆ DisplayPort ケーブル (別売り)
- ✔ カラー校正テストレポート
- ✔ 出入力ポートカバー
- ProArt ウェルカムカード
- カラーキャリブレータ(PA32UCR-K のみ)

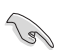

破損しているものや入っていないものがある場合は、直ちに小売店までご連絡 ください。

<span id="page-11-0"></span>**1.3 各部の説明**

### **1.3.1 前面図**

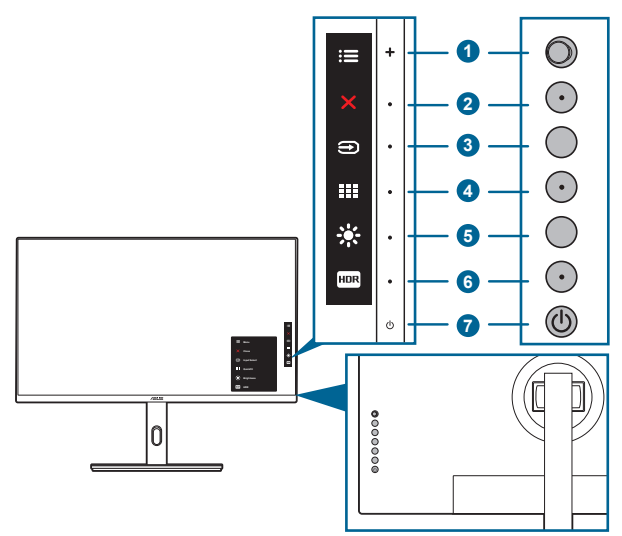

- 1. ニメニュー (5方向) ボタン:
	- このボタンを押すと、OSD メニューが開きます。
	- 選択した OSD メニュー項目を実行します。
	- 値を増減したり、選択を上/下/左/右に移動します。
- 2. X 閉じるボタン:
	- OSD メニューを終了します。
	- 5 秒間長押しすると、キーのロック機能のオンとオフが切り替わりま す。
- 3. → 入力選択ボタン:
- 

• 使用可能な入力ソースを選択します。

HDMI/DisplayPort/USB Type-C ケーブルをモニターに接続した後、 → ボタ ン(入力選択ボタン)を押すと HDMI-1、HDMI-2、HDMI-3、DisplayPort また は USB Type C 信号を表示できます。

- 4. **III** QuickFit Plus ボタン:
	- これは QuickFit Plus メニューを開くためのホットキーです。
- 5. ※ショートカット1
	- デフォルト:明るさホットキー
- <span id="page-12-0"></span>• ホットキーの機能を変更するには、ショートカット > ショートカット 1 メニューに移動します。
- 6  $\text{Hence } 5 = 5 + 7 + 2$ 
	- デフォルト:HDR ホットキー
	- ホットキーの機能を変更するには、ショートカット > ショートカット 2 メニューに移動します。
- 7. 電源ボタン/電源インジケータ
	- モニターの電源をオン/オフにします。
	- 電源インジケータの色定義は次の表のとおりです。

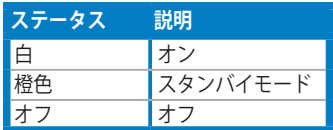

### **1.3.2 後面図**

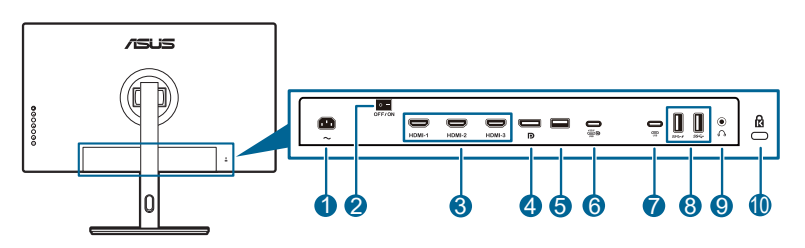

**1. AC 入力ポート**。このポートは電源コードを接続します。

重要:本製品付属のACアダプターおよび/または電源コード以外で本機に電力を 供給しないでください。 付属のACアダプターおよび/または電源コードを他の製品に使用しないでくださ い。故障・事故の原因となります。

- **2. 電源スイッチ**。スイッチを押して電源のオン / オフを切り替えます。
- **3. HDMI ポート**。これらのポートは HDMI 互換機との接続用です。
- **4. DisplayPort イン**。このポートは DisplayPort 互換デバイスに接続するため のものです。

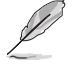

**Cardinal** 

OSD メニューの DisplayPort ストリームのデフォルト設定は、DisplayPort 1.2 です。ご使用になるデバイスの出力信号が DisplayPort 1.1 の場合 は、DisplayPort 1.1 に変更することができます。

**5. USB 2.0 Type A**。このポートはサービス用です。

<span id="page-13-0"></span>**6. USB 3.2 Gen1 Type-C**(DP Alt モードに対応)。DisplayPort/USB Type-C 対応デバイスと接続します。USB 電源とデータ配信に対応する USB Type-C ケーブルも接続できます。

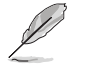

このモニターは、Super-Speed USB 3.2 Gen1 互換です (5Gbps)。このポー トは電圧 5V/3A、9V/3A、12V/3A、15V/3A、20V/4A で最大 80W を供給しま す。

**7. USB 3.2 Gen1 Type-C**。USB Type-C デバイスと接続します。この接続は USB 電源とデータ配信に対応しています。

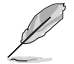

このモニターは、Super-Speed USB 3.2 Gen1 互換です (5Gbps)。

**8. USB 3.2 Gen1 Type A:**これらのポートは USB キーボード/マウス、USB フ ラッシュドライブなどの、USB デバイスに接続するためのものです。

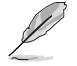

SS<sup>←</sup> アイコンが付いたポートは BC1.2 対応 (5V/1.5A) です。

**9. イヤフォン ジャック**。

**10. ケンジントンロックスロット**。

### **1.3.3 その他の機能**

1. HDR

本製品は HDR フォーマットに対応します。HDR コンテンツが検出されると 「HDR オン」というメッセージが表示され、情報ページが開きます。

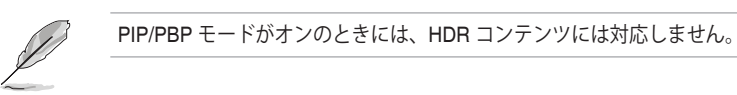

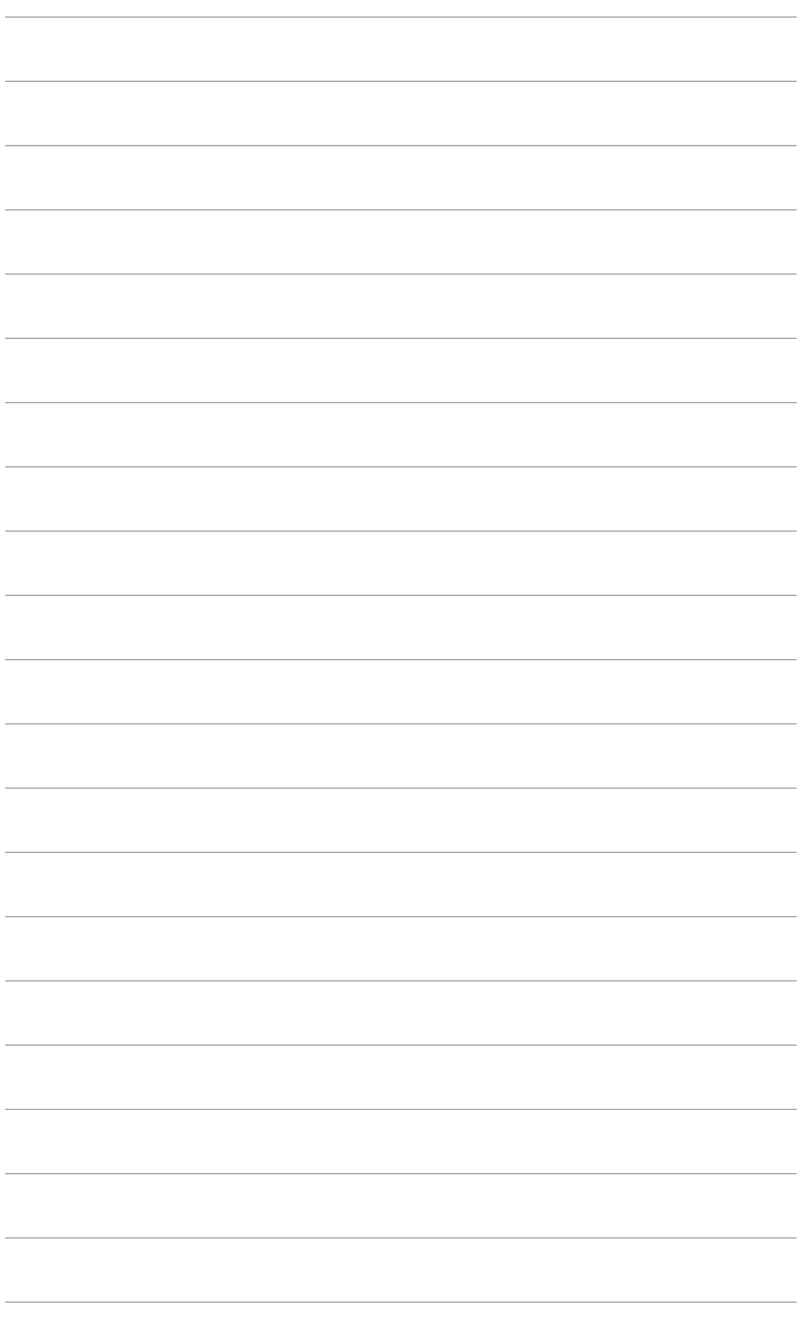

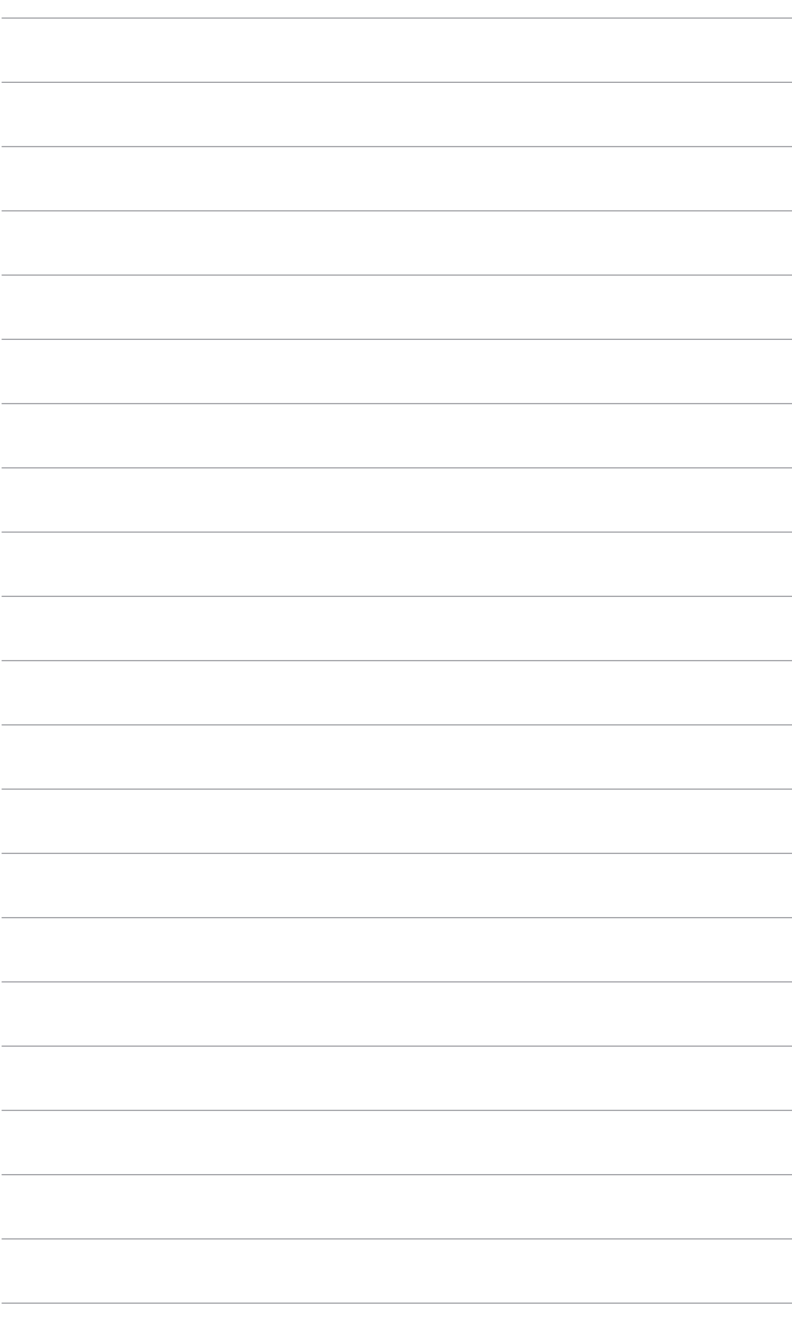

## <span id="page-16-0"></span>**2.1 アーム / ベースの取り付け**

モニターのベースを組み立てるには、以下の手順に従います。

- 1. モニター面の正面を下にしてテーブルの上に置きます。
- 2. 出入力ポートカバーを取り外します(図1)。
- 3. アームのつまみがベースの凹みにしっかりと収まるように、ベースをアーム に取り付けます (図2)。

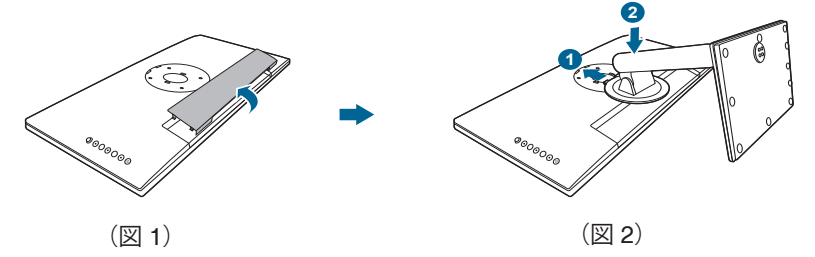

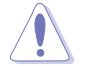

モニターの破損を防ぐために、柔らかい布を掛けたテーブルの上に置くことを お勧めします。

## **2.2 アーム / ベースを取り外す(VESA 規格壁取り 付け用)**

本モニターの取り外し可能アーム/ベースは、VESA 規格壁取り付け用に特別に設 計されています。

アーム/ベースの取り外し:

- 1. モニター面の正面を下にしてテーブルの上に置きます。
- 2. 出入力ポートカバーを取り外します(図1)。
- 3. 取り外しボタンを押して、アーム / ベースをモニターから取り外します(図 2)。

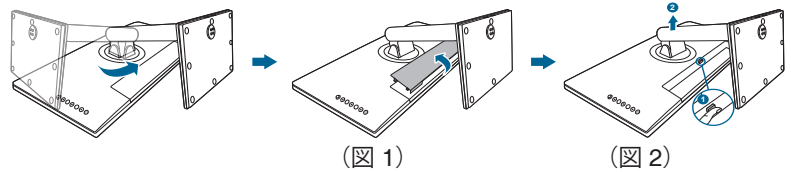

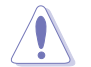

モニターの破損を防ぐために、柔らかい布を掛けたテーブルの上に置くことを お勧めします。

<span id="page-17-0"></span>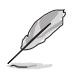

- VESA 壁取り付けキット (100 x 100 mm) は別売です。
- 22.7kg 以上の重量 / 荷重を持つ UL 指定の壁取り付けブラケットのみを使 用してください(ねじ寸法:M4 x 10 mm)。

## **2.3 モニターを調整する**

- 最適な表示のために、モニターの正面を見てから、最も見やすくなるようにモ ニターの角度を調整することをお勧めします。
- 角度を変えるときにはスタンドを持ち、モニターが落ちないように保護して ください。
- モニターの角度を +23˚ ~ -5˚ の間で調整し、左右どちらからでも 30˚ のスイ ベル調整が可能です。モニターの高さを +/- 130 mm の範囲内で調整すること もできます。

(チルト) (回転) (高さ調整)

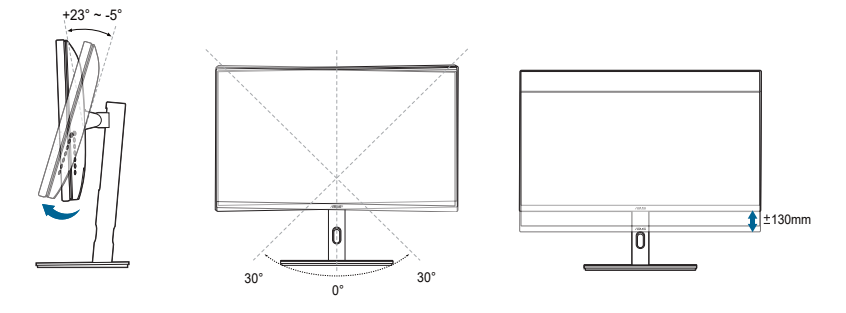

### **モニターを旋回する**

- 1. モニターをもっとも高い位置まで持ち上げます。
- 2. モニターをその最高の角度まで傾けます。
- 3. モニターを必要な角度に回転させます。

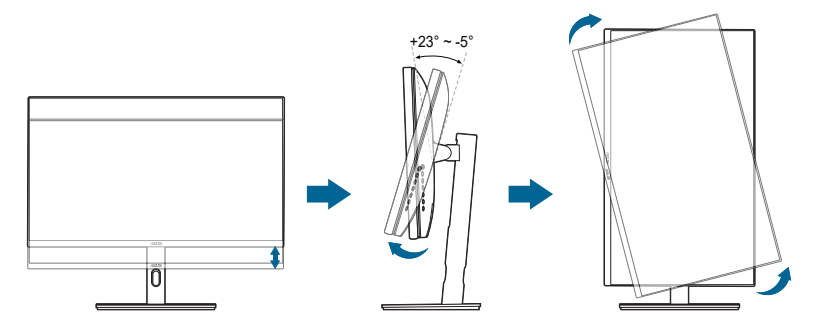

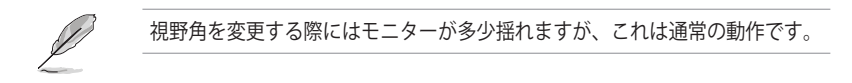

4. モニターが回転すると、OSD メニュー項目も自動的に回転します。

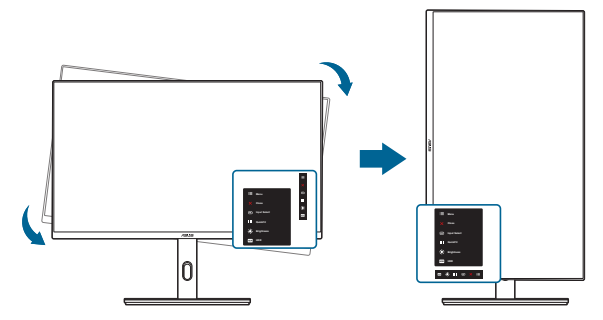

# <span id="page-19-0"></span>**2.4 ケーブルを接続する**

1. 次の指示に従ってケーブルを接続します。

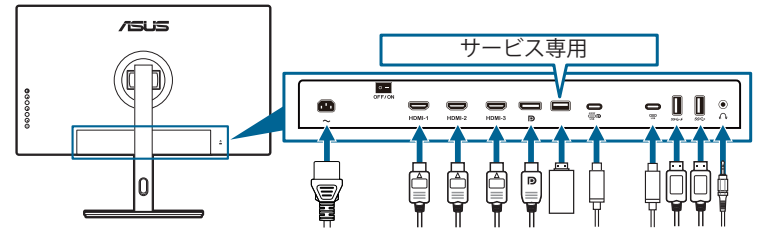

- **電源コードの接続**:電源コードの一方の端をモニターの AC 入力ポートにしっ かり接続し、もう一方の端を電源コンセントに接続します。
- **HDMI/DisplayPort/USB Type-C ケーブルを接続する**:
	- a. HDMI/DisplayPort ケーブルの一方の端をモニターの HDMI/DisplayPort/ USB Type-C ジャックに差し込みます。
	- b. HDMI/DisplayPort/USB Type-C ケーブルのもう一方の端をデバイスの HDMI/DisplayPort/USB Type-C ジャックに差し込みます。
- **イヤフォンを使う:**HDMI/DisplayPort/USB Type-C 信号を入力する場合は、 プラグタイプの端子をモニターのイヤフォン ジャックに挿入します。
- **USB 3.2 Gen1 ポートを使う**:
	- » アップストリーム:付属の USB 3.2 Gen1 Type-C ケーブルをモニター の USB アップストリームポートに接続し、もう片端をコンピュータの USB 3.2 Gen1 ポートに接続します。コンピュータに最新の Windows 7/ Windows 10/Windows 11 オペレーティングシステムがインストールさ れているか確認してください。これにより、モニターの USB ポートを 使用できるようになります。
	- » ダウンストリーム:デバイスの USB Type A/Type-C ケーブルを モニターの USB Type A/Type-C ジャックに接続します。

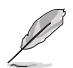

これらのケーブルを接続するとき、OSD メニューの入力選択項目から希望の信 号を選択することができます。

<span id="page-20-0"></span>2. ケーブルの整理

スタンドのケーブル管理スロットにケーブルを通すには、次の手順に従ってくだ さい。

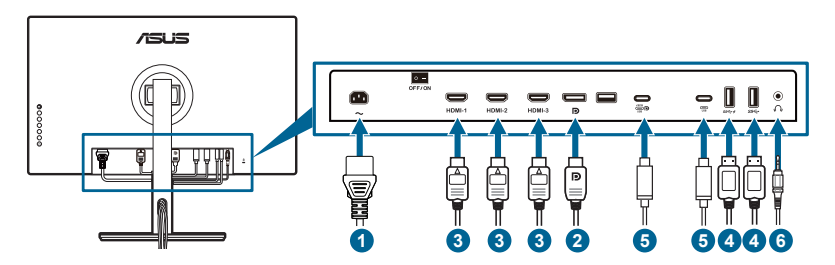

3. 必要であれば、出入力ポートカバーを取り付けてください。

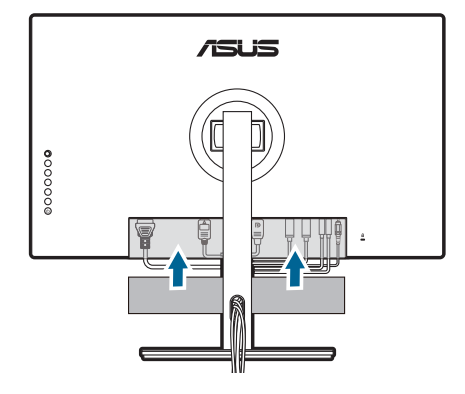

## **2.5 モニターの電源を入れる**

電源ボタン ① を押します。電源ボタンの位置については 1-2 ページを参照してくだ さい。電源インジケータ が白く点灯し、モニターの電源が入ります。

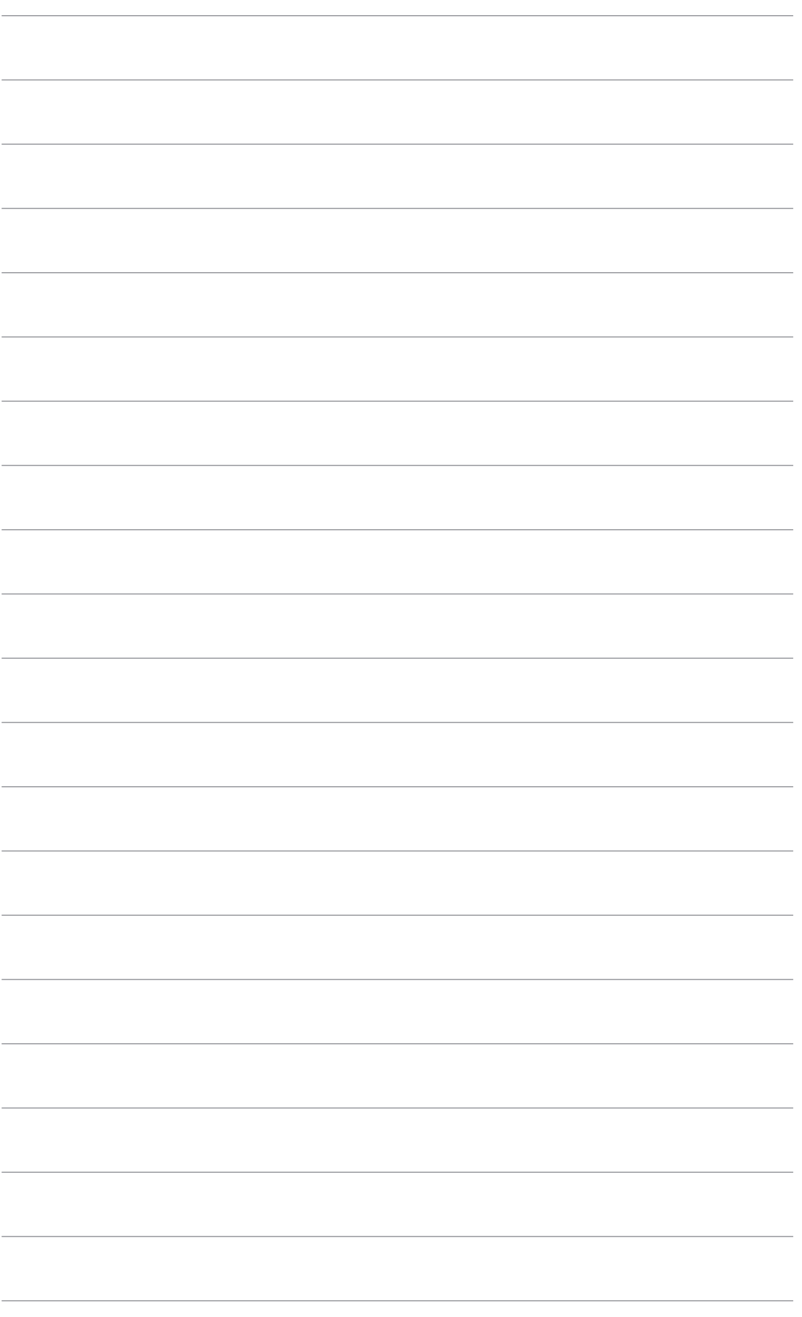

<span id="page-22-0"></span>**3.1 OSD(スクリーン表示)メニュー**

### **3.1.1 設定の仕方**

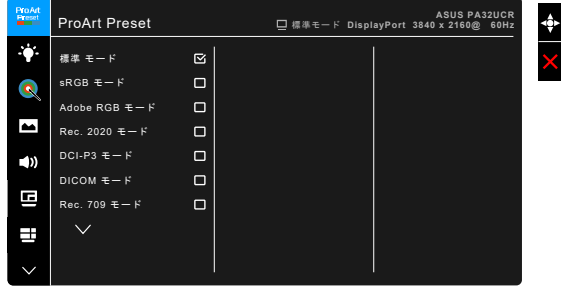

- 1. メニュー(5 方向) ボタンを押して、OSD メニューをアクティブにしま す。
- 2. | | メニュー(5方向) ボタンを上下左右に移動して、機能をナビゲートし ます。目的の機能をハイライトして : シンニュー(5方向) ボタンを押して アクティブにします。選択した機能にサブメニューがある場合、 ニメニュ ー(5方向)ボタンを上下に移動してサブメニュー機能をナビゲートします。 目的のサブメニュー機能をハイライトして = メニュー (5 方向) ボタンを 押すか : シニュー(5方向) ボタンを移動してアクティブにします。
- 3. 【三メニュー(5方向)ボタンを上下に移動して、目的の機能の設定を変更 します。
- 4. OSD メニューを保存して終了するには、X ボタンを押すか OSD メニュー が消えるまで : メニュー(5 方向) ボタンを左に繰り返し移動します。他 の機能を調整するには、ステップ1~3を繰り返します。

### <span id="page-23-0"></span>**3.1.2 OSD 機能の説明**

#### **1. ProArt Preset**

この機能には 13 つのサブ機能があり、お好みに合わせて選択いただけま す。各モードにはリセット選択があり、設定を維持したり、プリセットモー ドに戻ることができるようになっています。

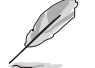

この機能を有効にするには、次の手順にしたがってください。環境効果 をオフにして、デバイスの HDR を無効にします。

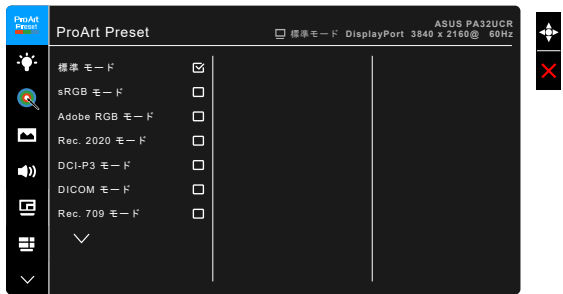

- **標準モード**:ドキュメントに最適です。
- **sRGB モード**:sRGB カラースペースと互換があり、sRGB モードは、 ドキュメント編集に最適な方法です。
- **Adobe RGB モード**:Adobe RGB カラースペースと互換があります。
- **Rec.2020 モード: Rec.2020 カラースペースと互換性があります。**
- **DCI-P3 モード**:DCI-P3 カラースペースと互換があります。
- **DICOM モード**:DICOM 規格に準拠しており、医療用画像の確認に最適 です。
- **Rec.709 モード: Rec. 709 カラースペースと互換性があります。**
- **HDR\_PQ DCI**:DCI-P3 色域と D65 ホワイトポイントを実現する ST2084。
	- PQ Optimized:ディスプレイのルミナンス性能におい て、ST2084 に限りなく忠実に、本機の最適な HDR 性能を実現 します。
	- \* PQ Clip:最大輝度で正確に表示されるまで PQ 曲線を維持しま す。ディスプレイの最高値を超える ST2084 コード値は、最大 ルミナンスにマップされます。最大 300 ニトもご使用いただけ ます。
		- PQ Basic:一般的な HDR 対応ディスプレイの HDR 性能です。
- **HDR\_PQ Rec2020**:Rec.2020 色域と D65 ホワイトポイントを実現する ST2084。
- \* PQ Optimized:ディスプレイのルミナンス性能において、 ST2084 に限りなく忠実に、本機の最適な HDR 性能を実現しま す。
- PQ Clip: 最大輝度で正確に表示されるまで PQ 曲線を維持しま す。ディスプレイの最高値を超える ST2084 コード値は、最大 ルミナンスにマップされます。最大 300 ニトもご使用いただけ ます。
- PQ Basic:一般的な HDR 対応ディスプレイの HDR 性能です。
- **HDR\_HLG BT2100**:BT2100 に準拠しています。
- **HDR\_HLG DCI**:DCI-P3 に準拠します。
- **ユーザーモード 1 / ユーザーモード 2**:詳細設定で色を調整できま す。ProArt キャリブレーションを実行した後、1 個または 2 個の ProArt キャリブレーションプロファイルをユーザー モード 1/ユーザー モード 2 として保存すると、ここにすばやくアクセスできるようになります。

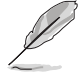

ProArt カラーキャリブレーションを行うときには、次の設定を行ってくださ い。

- 出力ダイナミックをフル範囲に設定します。
- 出力カラーフォーマットを RGB に設定します。
- 出力カラー深度を 8 ビットに設定します。

次の表は、各 ProArt Preset モードの既定値をまとめたものです。

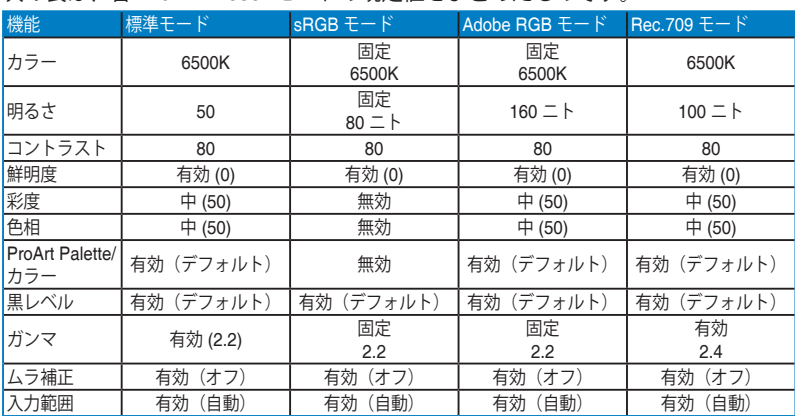

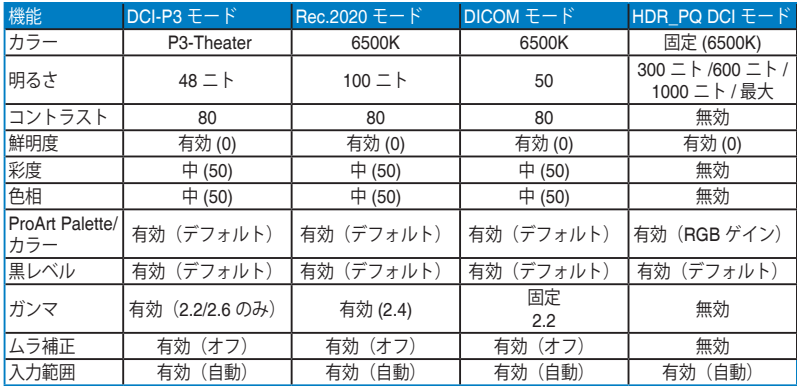

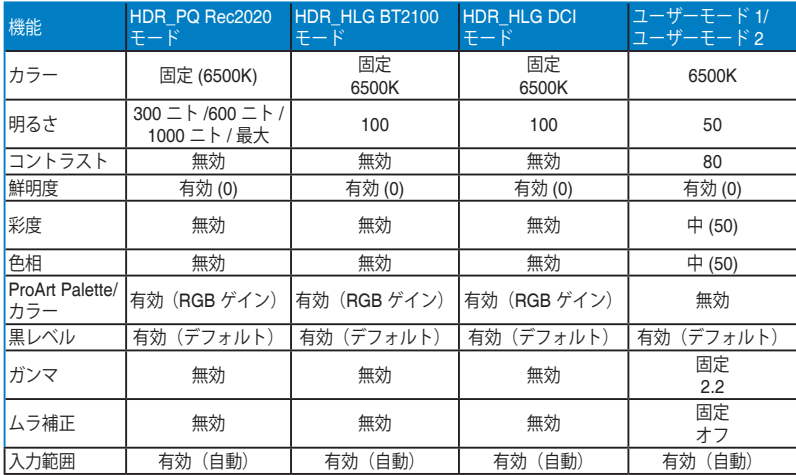

**2. ブルーライト低減**

この機能では、ブルーライト低減レベルを調整できます。

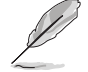

この機能を有効にするには、次の手順にしたがってください。環境効果をオフ にして、デバイスの HDR を無効にします。

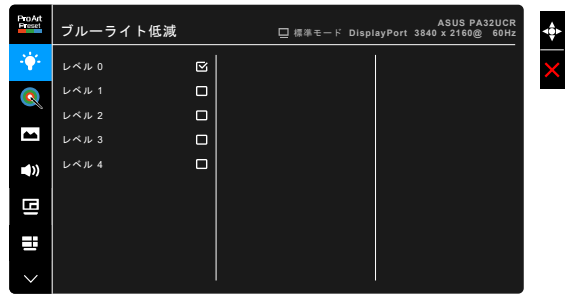

- **レベル 0:**変更なし。
- **レベル 1~4:**レベルが高くなるほど、ブルーライトの量が少なくなりま す。ブルーライト低減を有効にすると、標準モードのデフォルト設定が 自動的に向上されます。レベル 1 からレベル 3 の間では、ユーザーが調 整できる機能は明るさです。レベル 4 は最適化された設定です。TUV 低 ブルーライト認証に準拠しています。明るさはユーザーが調整すること はできません。

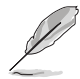

目の疲れを軽減するためには、次のアドバイスを参考にしてください。

- 長時間コンピュータの前に座っている場合は、時々休憩を入れてくださ い。コンピュータを 1 時間連続操作した後は、短い休憩(5 分以上)を取 ってください。1 回長い休憩を取るよりも、何度か短い休憩を取る方が効 果的です。
- 目の疲れやドライアイを防止するには、定期的に遠くにある物を見つめて 目を休めてください。
- 目の体操をすると、目の疲れを軽減できます。次に紹介する体操を時々行 ってください。目の疲れがとれないときには、病院を受診してください。 目の体操:(1) 目を上下に動かす (2) 目をゆっくりと回す (3) 目を対角状 に動かす。
- 強いブルーライトは目の疲れや AMD(加齢性黄斑変性症)を誘発します。 ブルーライト低減をご使用になると、70%(最大)のブルーライトを削 減して CVS(コンピュータ視覚症候群)を防止することができます。

#### **3. ProArt Palette**

このメニューから希望のカラー設定を設定します。

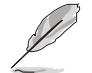

この機能を有効にするには、次の手順にしたがってください。環境効果をオフ にして、デバイスの HDR を無効にします。

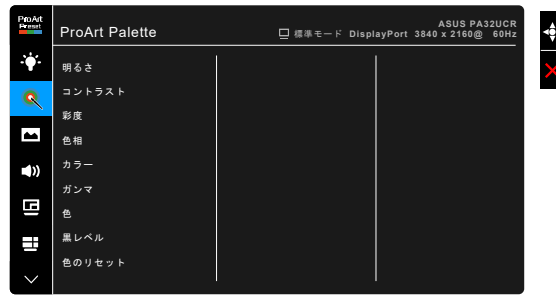

- **明るさ**:調整範囲は 0 ~ 100 です。
- **コントラスト**:調整範囲は 0 ~ 100 です。
- **彩度**:調整範囲は 0 ~ 100 です。
- **色相**:緑と紫の間で画像の色をシフトします。
- **カラー**:9300K、6500K、5500K、5000K および P3-Theater の 5 つのモ ードがあります。

P3-Theater は DCI-P3 モードが選択されている場合に限り有効です。

- **ガンマ**:カラーモードを 2.6、2.4、2.2、2.0、1.8 に設定します。
- **色**:
	- \* 6 軸色相調整。
	- \* 6 軸彩度調整。
	- \* 赤、緑、青 のゲインレベルを調整します。
	- \* 赤、緑、青 の黒レベルオフセット値を調整します。
- **黒レベル**:ディスプレイで最も暗いレベルです。
	- 信号:最も暗いグレイレベルの第一信号レベルを調整します。
	- \* バックライト:バックライトの暗さを調整します。
- **色のリセット**:
	- \* リセットされた現在のカラーモード: 現在のカラーモードを工場出荷時の初期値設定にリセットしま す。
- \* リセットされたすべてのモードカラー: すべてのカラーモードを工場出荷時の初期値設定にリセットし ます。
- **4. 画像**

このメニューから画像関連の設定を設定します。

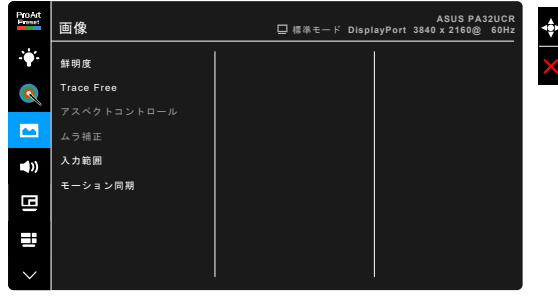

- **鮮明度**:調整範囲は 0 ~ 100 です。
	- **Trace Free**:モニターの応答時間を調整します。

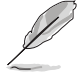

この機能を有効にするには、次の手順にしたがってください。PBP をオフにし て、デバイスの HDR を無効にします。

**• アスペクトコントロール**:アスペクト比をフル画面、4:3、1:1、または OverScan に調整します。

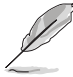

- この機能を有効にするには、次の手順にしたがってください。PBP をオ フにします。
- 4:3 は入力ソースが 4:3 形式のときのみ使用できます。OverScan は HDMI 入力ソースでのみ使用できます。
- **ムラ補正**:画面の均一化エラーを軽減するためにスクリーンの異なるエ リアを調整すると、スクリーン全体で均等な明るさや色になります。

この機能を有効にするには、次の手順にしたがってください。ダイナミック調 光をオフにして、デバイスの HDR を無効にします。

- **入力範囲**:ディスプレイの黒から白までの全表示範囲をマップします。
- **モーション同期**: 高リフレッシュレートの性能をシミュレートして、別 のバックライト周波数を生成します。

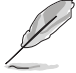

この機能を有効にするには、次の手順にしたがってください。環境効果をオフ にします。

**5. サウンド**

このメニューからボリューム、ミュート、音声入力を調整できます。

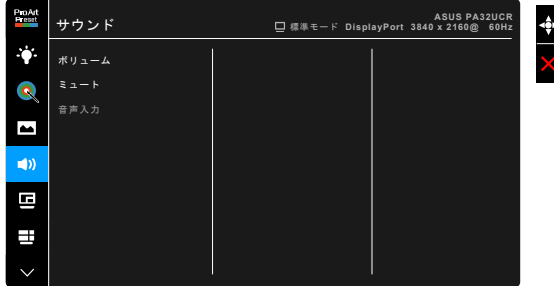

- **ボリューム**:調整範囲は 0 ~ 100 です。
- **ミュート**:モニターのサウンドのオンとオフを交互に切り替えます。
- **音声入力**:モニターのサウンドソースを決定します。

#### **6. PIP/PBP 設定**

PIP/PBP 設定は本来の映像信号のメインウィンドウとは別に、他 の映像信号から別のサブウィンドウを開きます。この機能を有効 にすると、モニターには異なるビデオ ソースから 最大で 4 つの 画像が表示されます(入力ソースが 4K@60Hz 以下のとき)。

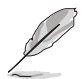

この機能を有効にするには、次の手順にしたがってください。ダイナミック調 光をオフにして、Adaptive-Sync を無効にして、デバイスの HDR を無効にしま す。

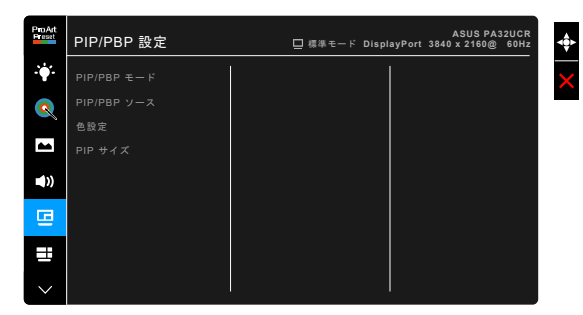

**• PIP/PBP モード**:PIP、PBP、PBP x 3 または PBP x 4 機能を選択する か、オフにします。

**• PIP/PBP ソース**:HDMI-1、HDMI-2、HDMI-3、DisplayPort、USB Type C からビデオ入力ソースを選択します。下の表は入力源の組み合わせを 示したものです。

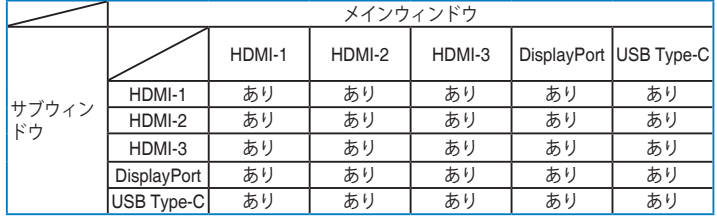

- **色設定**:選択した PBP ソースに対して、それぞれ Splendid モードを選 択してください。(最大 2 つの Splendid モードを選択できます)
- **PIP サイズ**:PIP サイズを小さい、中、大きいに調整します。(PIP モー ドでのみ使用できます)

#### **7. QuickFit Plus**

別の種類の配置パターンを使用できます。

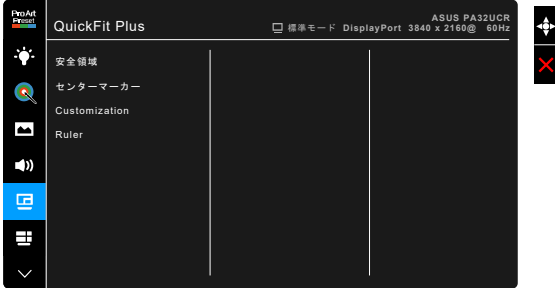

- **安全領域**:デザイナーおよびユーザーは、ページ上でコンテンツやレ イアウトを構成し、見た目に統一感を持たせることができます。選択 肢:1:1、操作安全、タイトルセーフ、3 x 3。
- **センターマーカー**:タイプ 1、タイプ 2、タイプ 3 を調整します。
- Customization: フレームサイズは **三**メニュー (5 方向) ボタンを 上/下/左/右に動かして決定します。 ニメニュー (5 方向) ボタンを 3 秒 以上押すと、単位をミリからインチに変更できます。
- **Ruler**:このパターンには上および左に実際のルーラーが表示されます。 ■■ メニュー(5 方向)ボタンを 3 秒以上押すと、単位をメートル法から 帝国単位に変更できます。

#### **8. 入力選択**

入力ソースを選択できます。

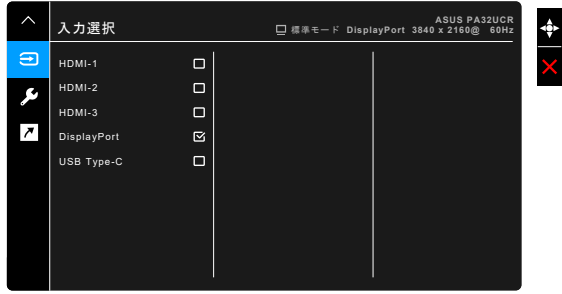

**9. システム**

システムの調整ができます。

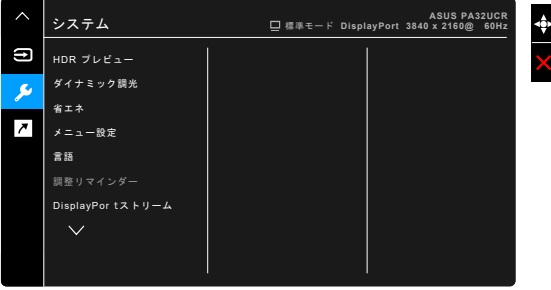

- **HDR プレビュー**:非 HDR コンテンツの映像を HDR10 および HLG マ ッピング形式でプレビューできます。HDR プレビュー機能がオンのと き、HDR\_PQ DCI、HDR\_PQ Rec2020、HDR\_HLG BT2100、HDR\_ HLG DCI を選択できます。
- **ダイナミック調光**:バックライトのダイナミック調光を実行するために コントラストを変更するとき、コンテンツを同期します。同期速度を 「高速」、「中」、「ゆっくり」に調整できます。

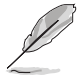

この機能を有効にするには、次の手順にしたがってください。PBP をオフにし ます。

- **省エネ**:
	- 「標準レベル」では、モニターが省エネモードに入っても USB ダウンストリームポート/USB Type-C ポートで外付けデバイスに 充電できます。
- \* 「ディープレベル」ではモニターが省エネモードに入ったときに は、 USB Type-C および USB 信号を自動的に検出し、どのよう なポートでも外付け機器に充電することはできません。
- **メニュー設定**:
	- \* メニュー タイムアウトを 10 ~ 120 秒の範囲で調整します。
	- \* DDC/CI 機能の有効/無効を切り替えます。
	- \* OSD の背景を不透明から透明まで調整します。
	- \* OSD を回転します。
- **言語**:英語、フランス語、ドイツ語、イタリア語、スペイン語、オラン ダ語、ポルトガル語、ロシア語、チェコ語、クロアチア語、ポーランド 語、ルーマニア語、ハンガリー語、トルコ語、簡体字中国語、繁体字中 国語、日本語、韓国語、タイ語、インドネシア語、ペルシャ語の 21 の言 語から選択できます。
- **調整リマインダー**:忠実に画像を再現できるように、ユーザーに本製品 をキャリブレートするよう知らせます。3 つのアラーム(300/600/1000 時間)と、オフがあります。

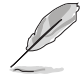

ユーザーモード 1 またはユーザーモード 2 を選択すると、この機能が有効にな ります。

**• DisplayPort ストリーム**:グラフィックカードとの互換性。グラフィッ クカードの DP バージョンに応じて DisplayPort 1.1 か DisplayPort 1.2 を 選択します。

DisplayPort 1.1 は Adaptive-Sync がオフのときにしかご使用いただけません。

- **キーのロック**:すべての機能キーを無効にします。上から 2 番目のボタ ンを 5 秒以上押してキーロック機能をキャンセルします。
- **電源インジケータ**:電源 LED インジケータのオン/オフを切り替えます。
- **環境効果**:ディスプレイの輝度と環境照明の変化を同期させます。

この機能を有効にするには、次の手順にしたがってください。デバイスの HDR を無効にして、モーション同期をオフにした後、ブルーライト低減をレベル 0 に設定します。

- **情報**:モニター情報を表示します。
- **すべてのリセット**:「はい」でデフォルト設定を復元できます。

**10. ショートカット** ショートカット 1 ボタンとショートカット 2 ボタンの機能を定義しま す。

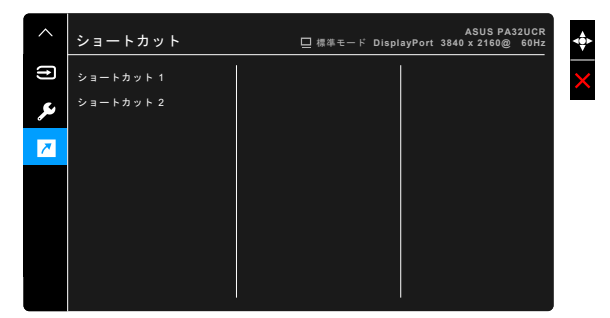

**• ショートカット 1 / ショートカット 2**:ショートカット 1 ボタンとショー トカット 2 ボタンの機能を選択します。

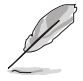

特定の機能が選択されたりアクティブになっているとき、ショートカット キーがサポートされないことがあります。ショートカットの使用可能な選 択:ブルーライト低減、明るさ、HDR、コントラスト、PIP/PBP 設定、 カラー、ボリューム、モーション同期、ユーザーモード 1、ユーザーモー ド 2。

# <span id="page-34-0"></span>**3.2 仕様の要約**

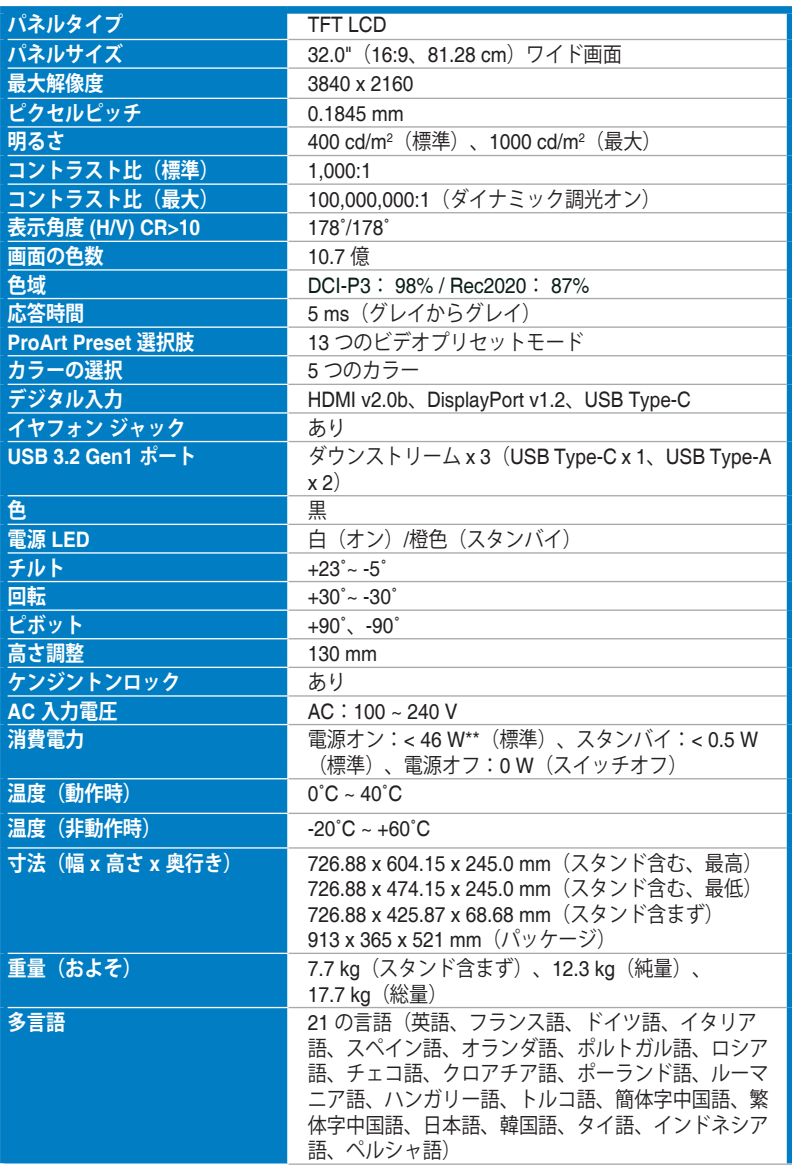

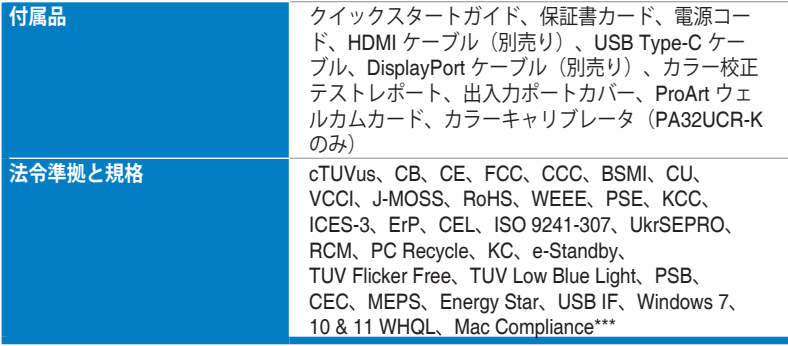

**\*仕様は事前の通知なしに変更することがあります。**

**\*\*オーディオ/USB/カードリーダーを接続せずに、200 ニトのスクリーン輝度を測定しました。**

**\*\*\*Mac OS 10.13.6、10.14.1 が必要です。**

<span id="page-36-0"></span>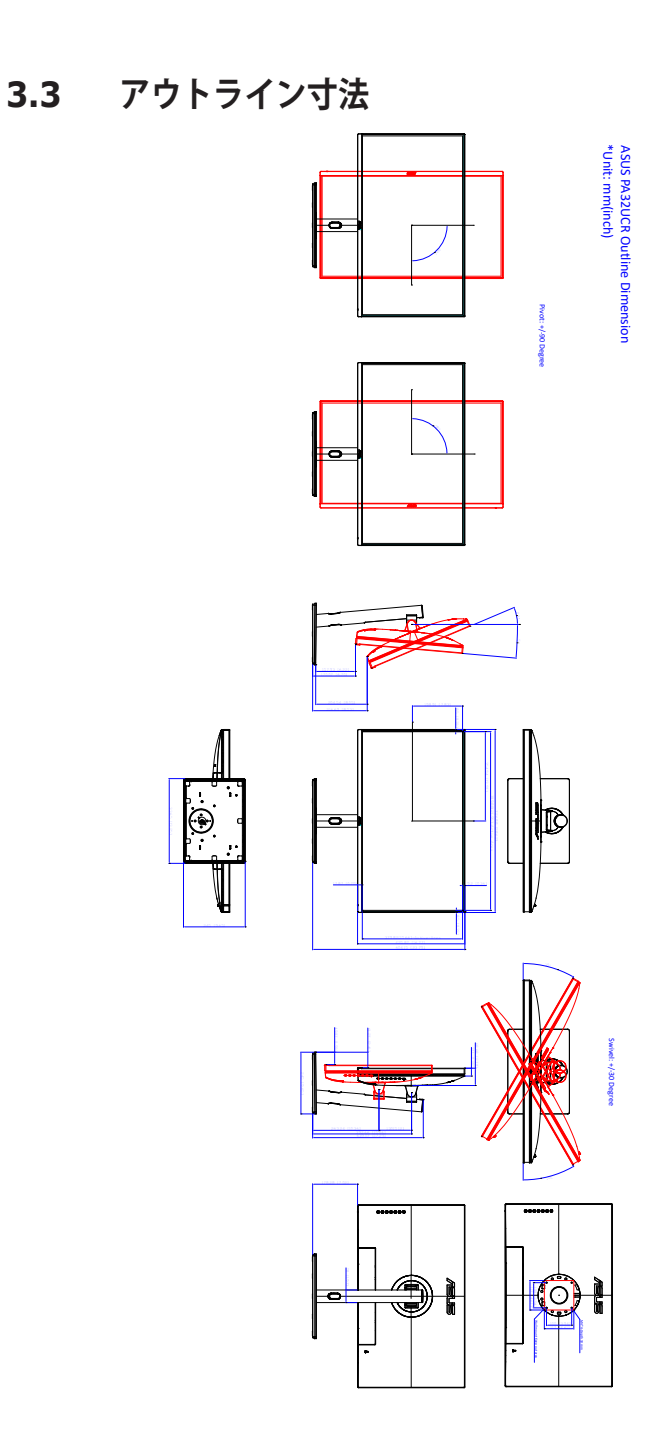

# <span id="page-37-0"></span>**3.4 トラブルシューティング(よくあるご質問)**

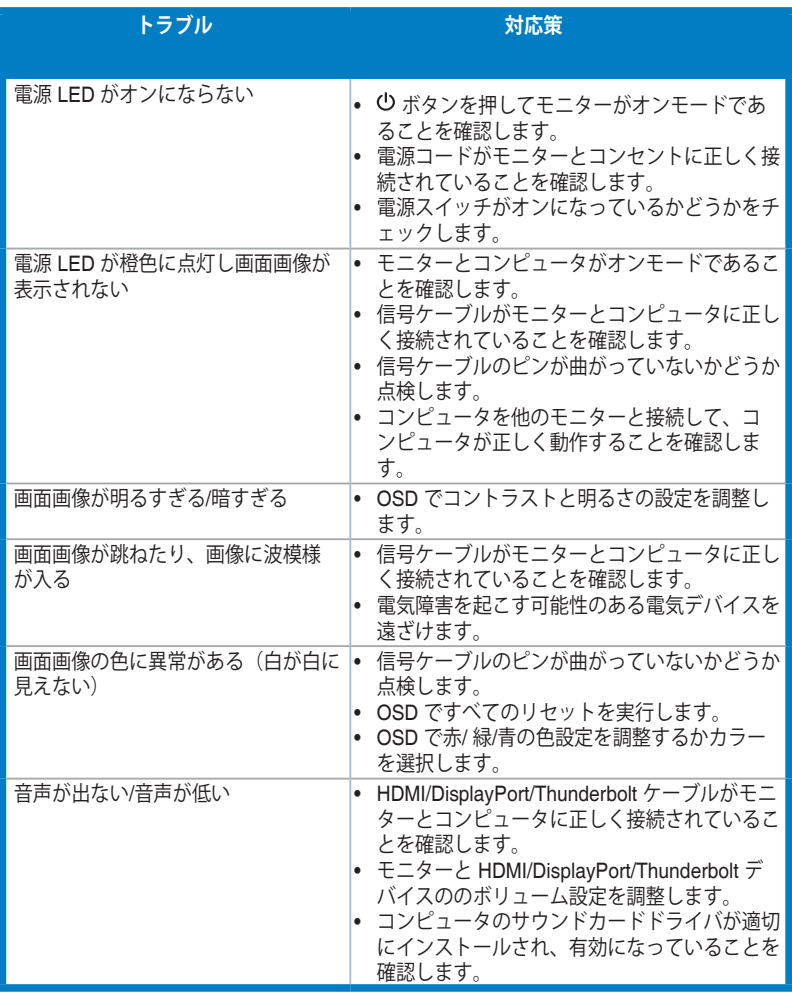

# <span id="page-38-0"></span>**3.5 サポートするオペレーティングモード**

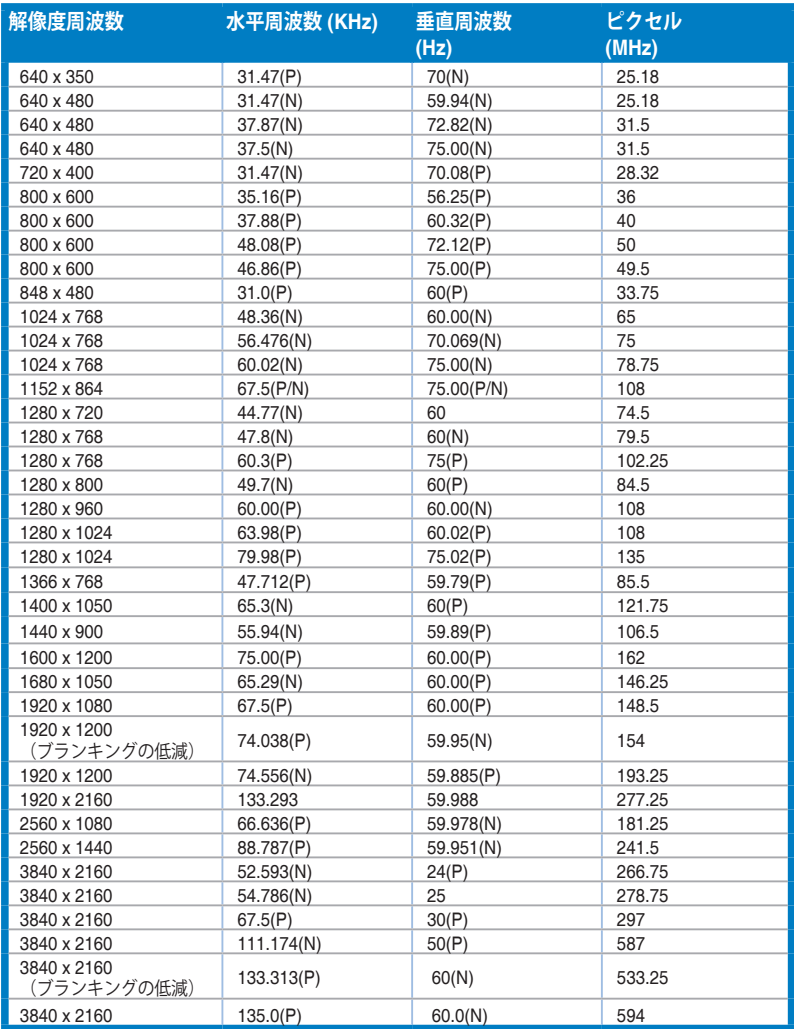

**「P」/「N」は、入力 H-sync/V-sync(入力タイミング)の「プラス」と「マイナス」の極性を示しています。 HDMI コネクタを使ってモニターがビデオ モードで作動している場合は(データを表示しない)、標準精 度ビデオに加え、次の高精度モードもサポートされます。**

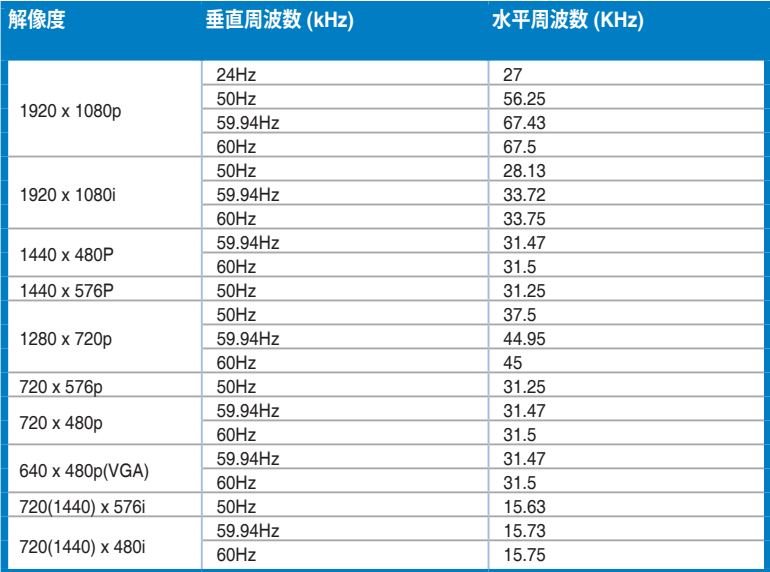

**\* 表に記載されていないモードはサポートされません。最適の解像度を表示するには、上の表に記載され ているモードから選択されることをお勧めします。**

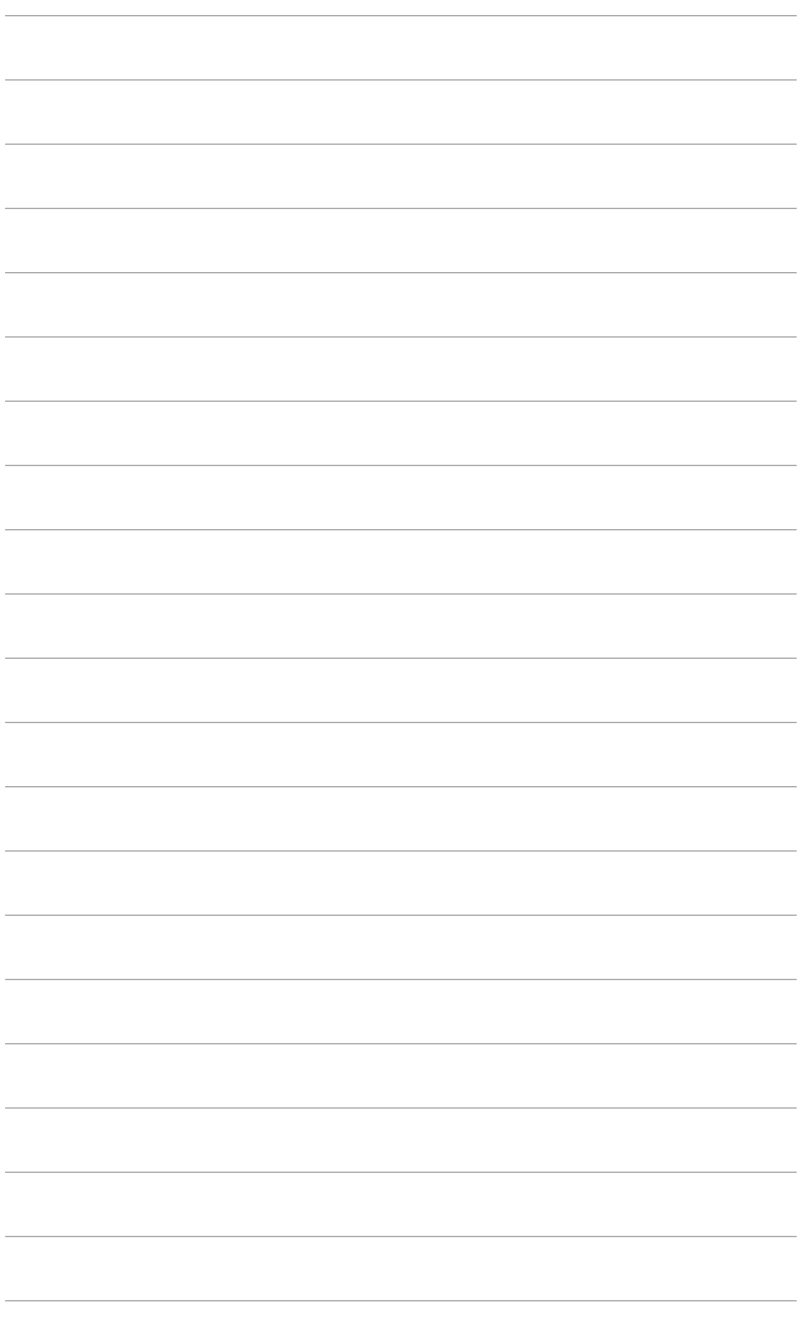

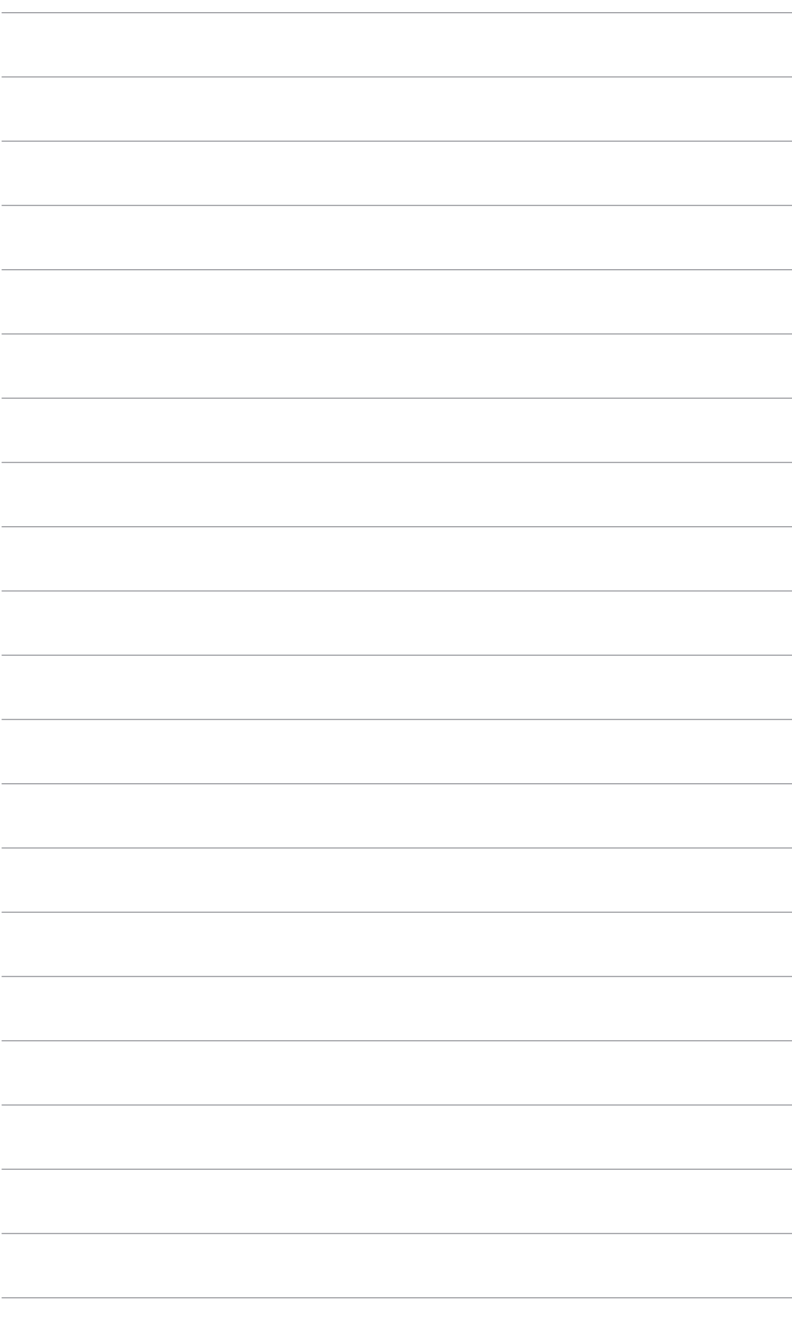